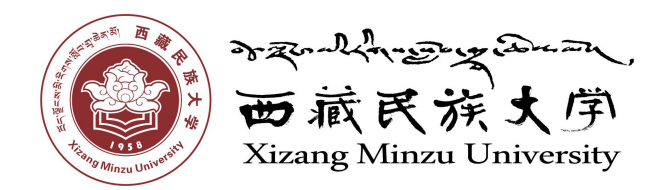

# 大学生创新创业训练计划项目申报流程

# 西藏民族大学教务处

二〇一八年三月

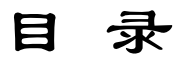

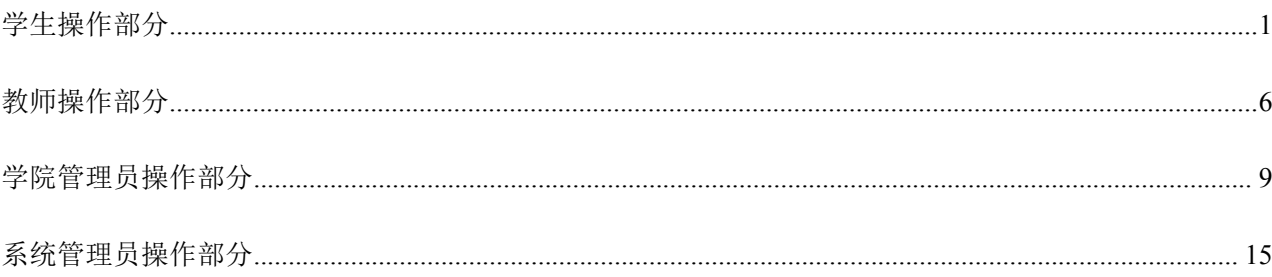

# <span id="page-2-0"></span>学生操作部分:

1、学生用自己的学号登录大学生创新训练智能管理系统申请项目,登录后可修改自己的个人密码和 补充自己的详细信息。如您的页面显示不正常请参照附件一[《关于各个应用系统在不同操作系统版本上浏](#page-16-0) 览器的兼容性问题》

2、登录后在流程管理----项目申报菜单下,点击添加按钮申报项目。如图 1 所示:

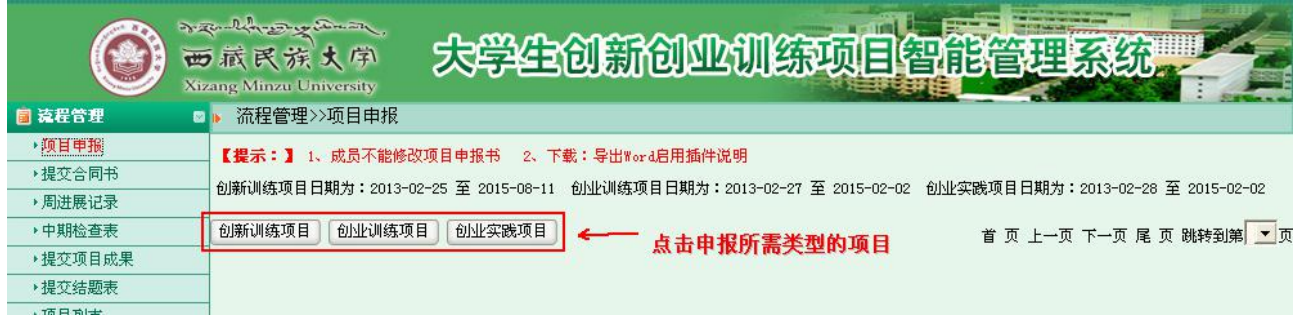

3、讲入页面后,填写相应的字段信息,若您还不确定填写的内容为定稿可点击暂存如图 2 所示,暂 存后还可以不断修改申请书的内容如图 3 所示:

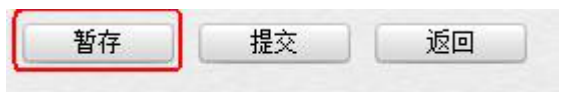

图 2

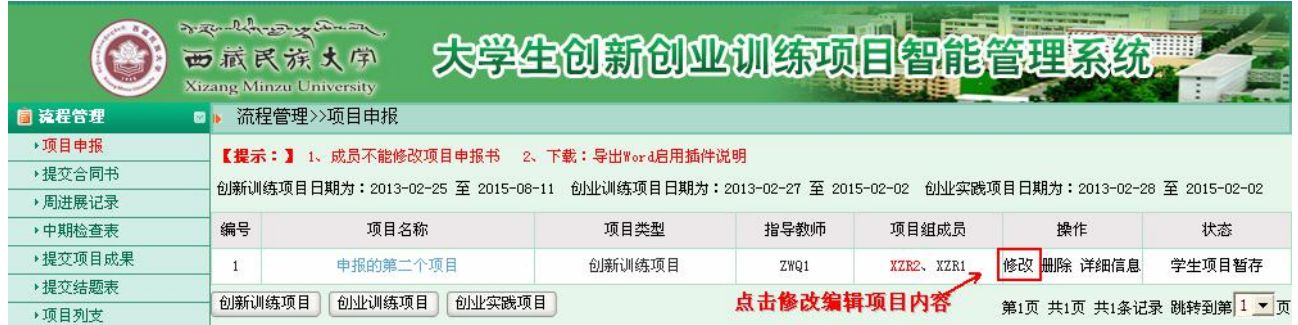

- 图 3
- 4、确定申报书无内容修改后,点击提交等待审核完成项目申请。
- 5、待老师审核通过后学院、学校审核立项发布,即项目成功立项。
- 6、项目立项成功后生端会提示未提交合同书,点击进入提交即可,图 4 所示:

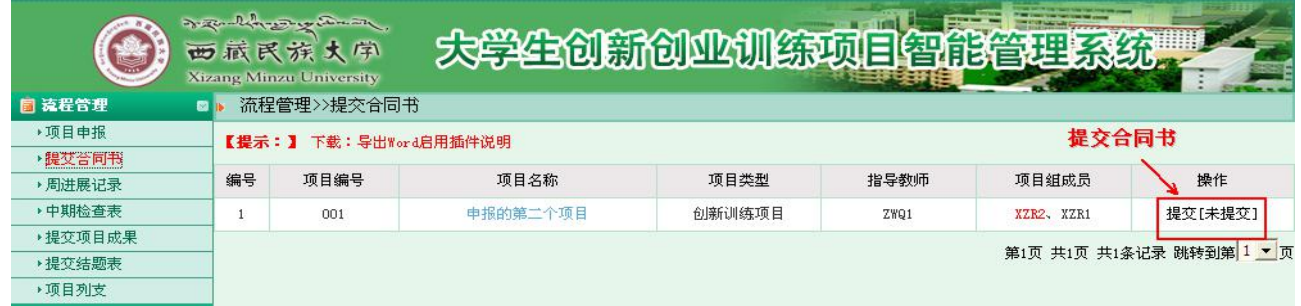

图 4

### 7、合同书提交完后,根据项目的研究周期提交周进展记录。如图 5 所示:

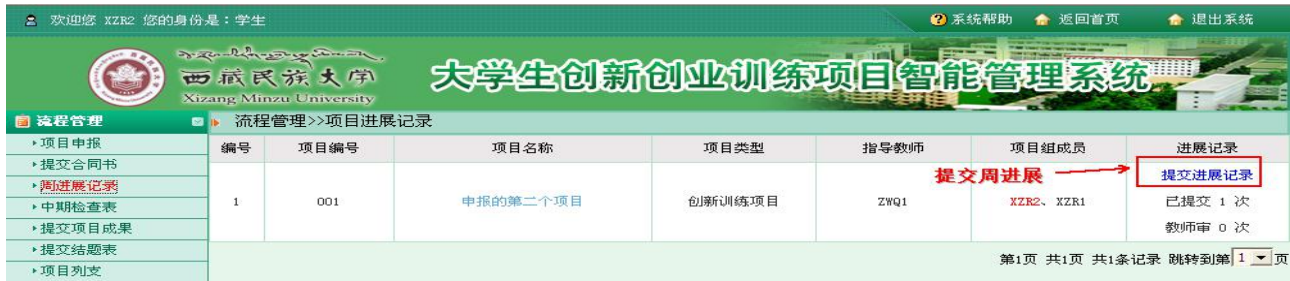

### 8、提交周进展后需要提交中期检查。如图 6 所示:

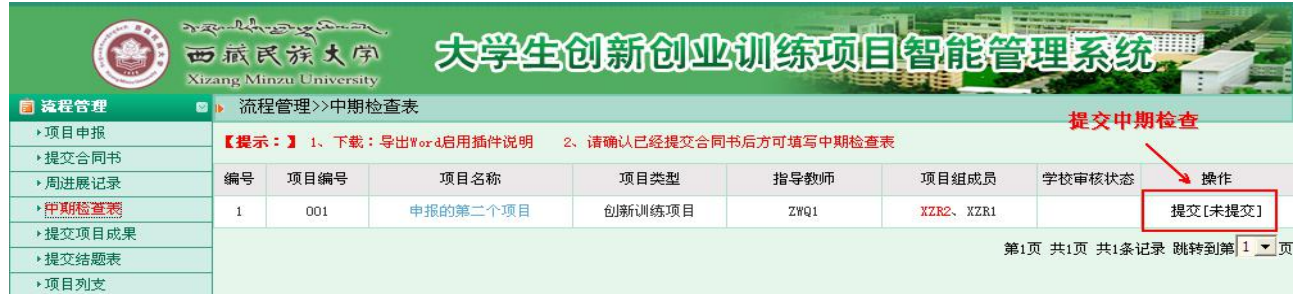

图 6

### 9、中期检查待老师、学院审核通过后,学生方可提交结题报告。如图 7 所示:

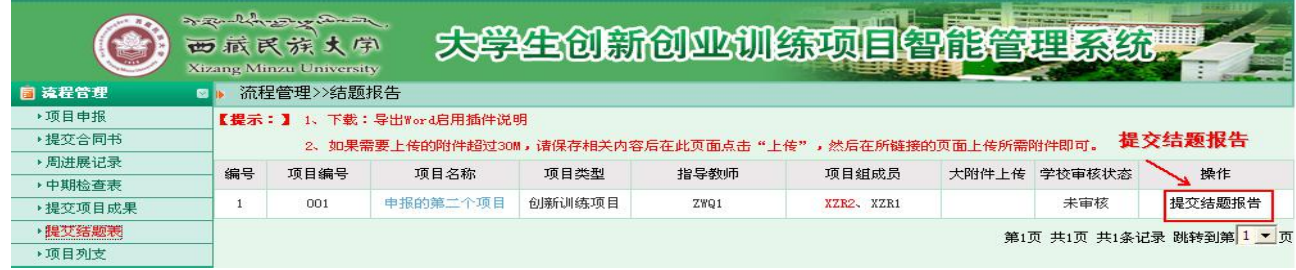

### 10、结题后学生可提交相应的列支。如图 8 所示:

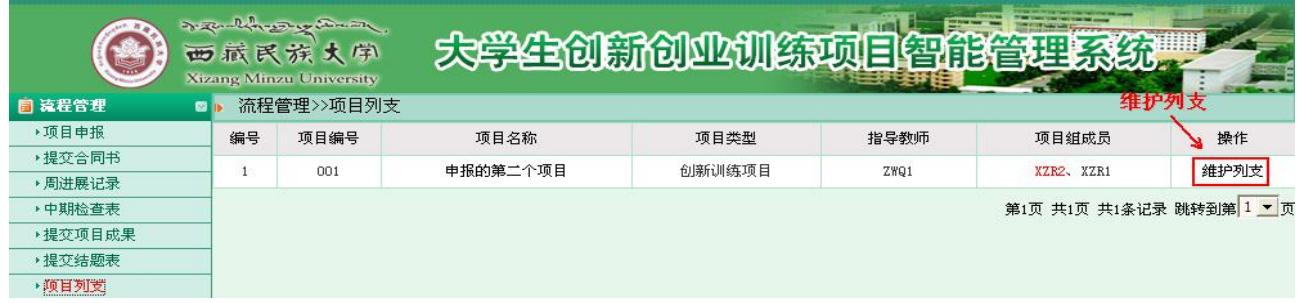

图 8

### 11、学生可以提交相应的项目成果。如图 9 所示:

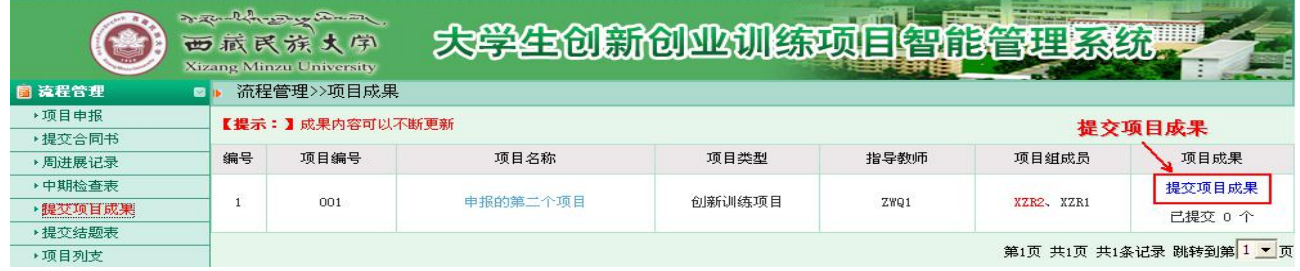

# <span id="page-7-0"></span>教师操作部分:

1、教师用自己的工号登录大学生创新训练智能管理系统,登录后请修改自己的个人密码。如您的页 面显示不正常请参照附件一[《关于各个应用系统在不同操作系统版本上浏览器的兼容性问题》](#page-16-0)

2、教师登录后,点击流程管理----审核项目菜单,在跳出的页面点击审核即可。如图 1 所示:

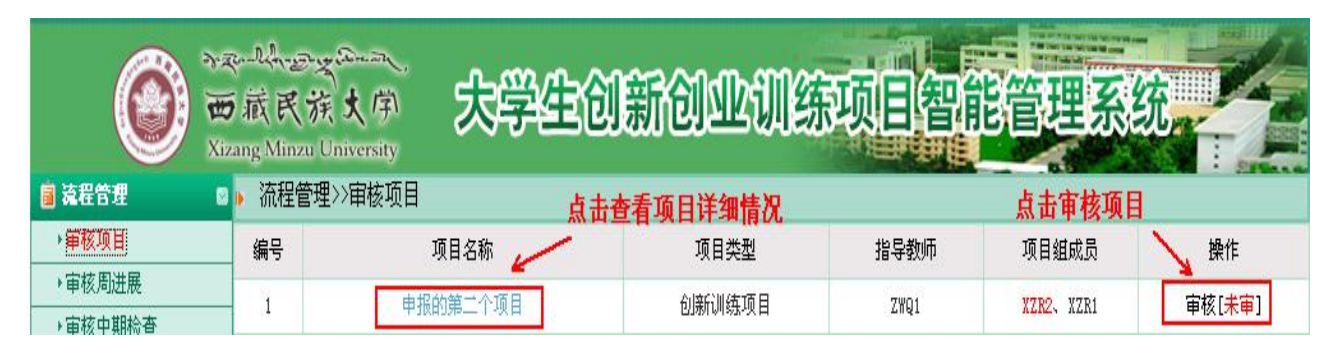

图 1

3、点击审核进入审核页面,教师填写审核意见和结果即可,不通过退回学生修改。如图 2 所示:

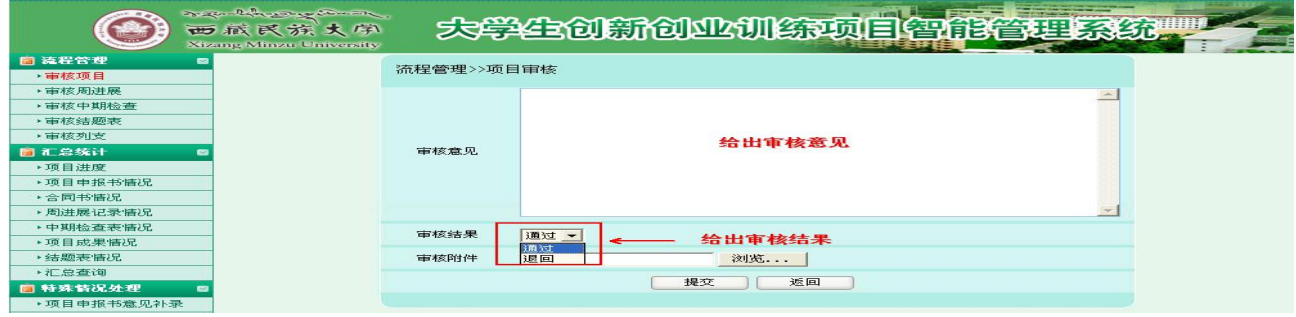

图 2

4、填写完意见和审核结果,教师完成项目审核工作。

5、审核学生提交的周进展。点击已提交数或未审核数都可以进入审核页面。如图 3 所示:

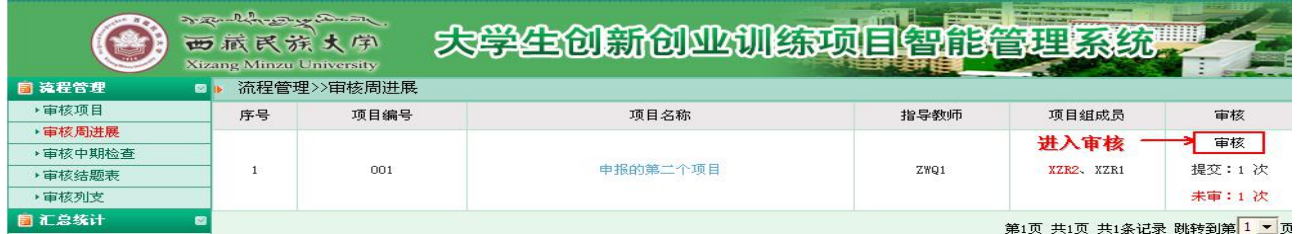

### 7、审核学生提交的中期检查。点击审核中期检查进入审核界面。如图 4 所示:

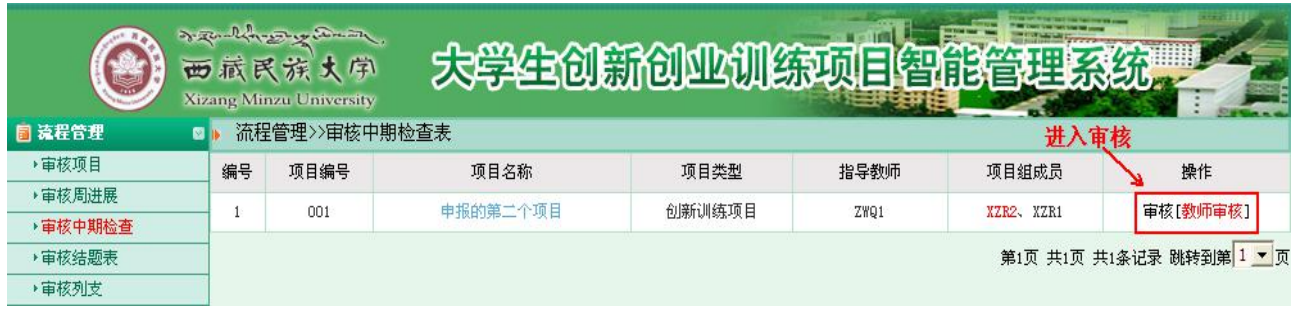

图 4

#### 8、审核学生提交的结题报告。如图 5 所示

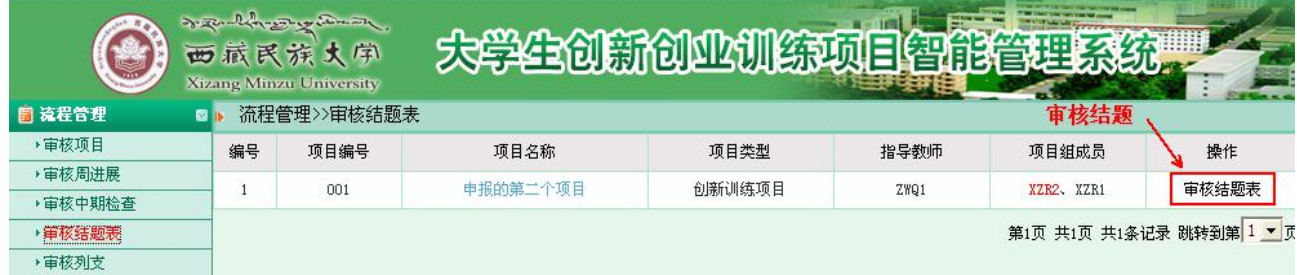

# <span id="page-10-0"></span>学院管理员操作部分:

1、学院管理员用自己的教师工号选择学院管理员角色登录大学生创新训练智能管理系统,首次登录 时密码与工号相同登录后请修改自己的个人密码。如您的页面显示不正常请参照附件一[《关于各个应用系](#page-16-0) 统在不同操作系统版本上浏览器的兼容性问题》

2、指导教师审核完申报书,学院管理员可组织学院专家审核项目,学院只需把项目分配给相应的专 家组即可。如图 1 所示:

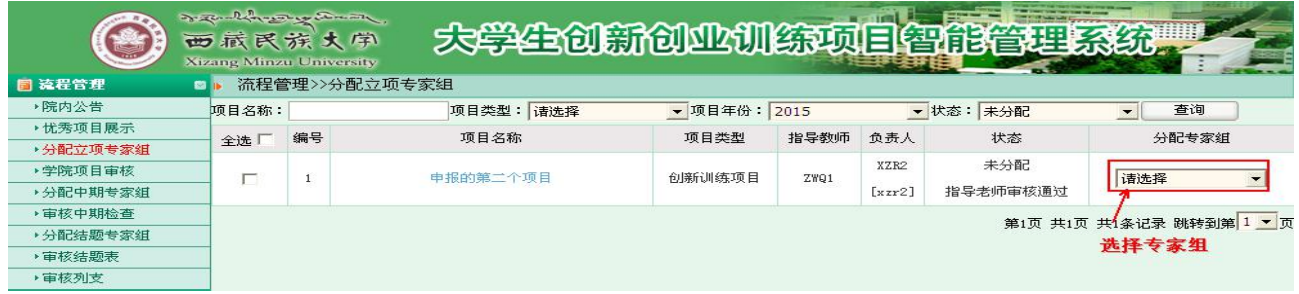

3、待所有专家审核完后,院级专家组长给出一个审核结论即可。如图 2 所示:

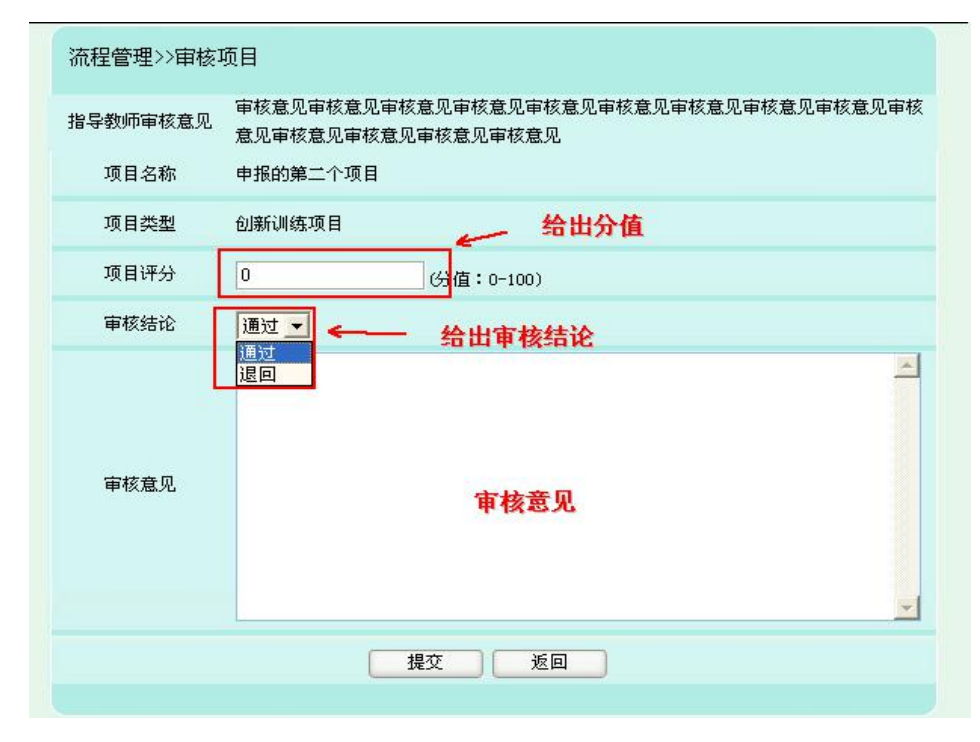

4、专家组审核完以后学院就可以审核项目。点击等待学院审核进入审核以及调整评分,页面如图 3 所示:

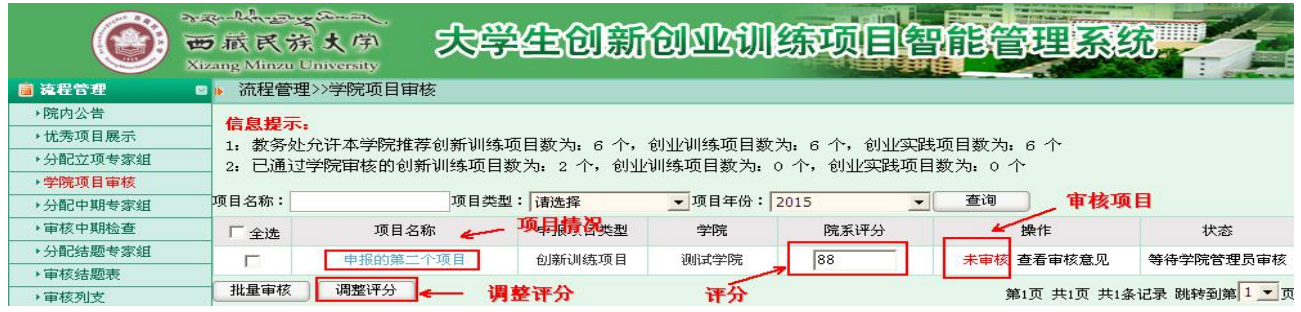

图 3

5、学院管理员可组织学院专家审核中期检查,学院只需把项目分配给相应的专家组即可。如图 4

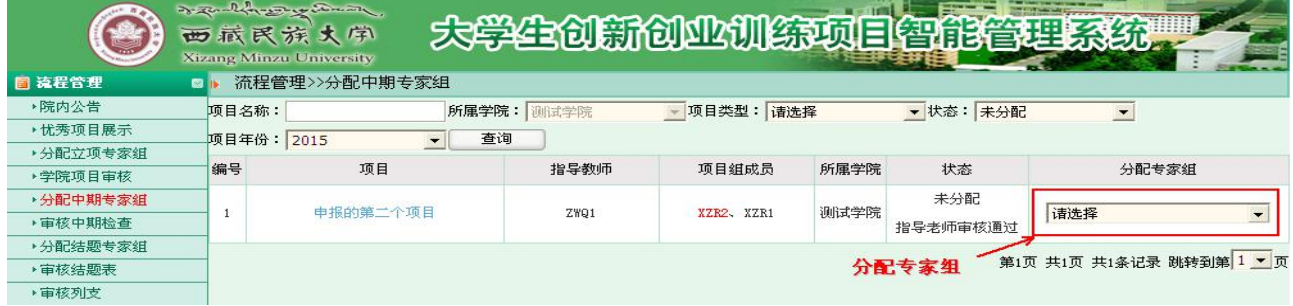

、待所有专家审核完后,院级专家组长给出一个审核结论即可。如图 5 所示:

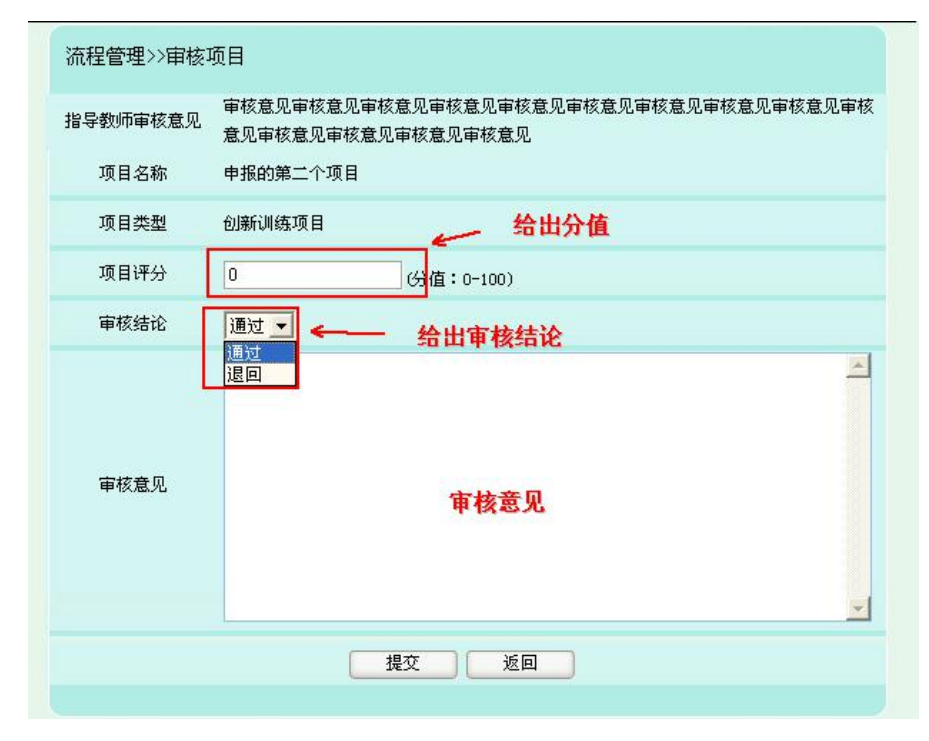

7、专家组审核完以后学院就可以审核中期检查,如图 6 所示

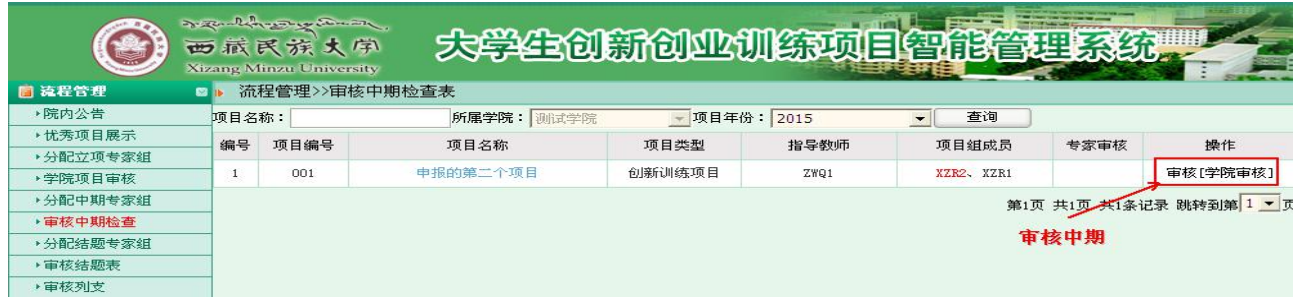

图 6

### 8、学生提交结题表以后可以组织分配专家审核结题表。如图 7 所示

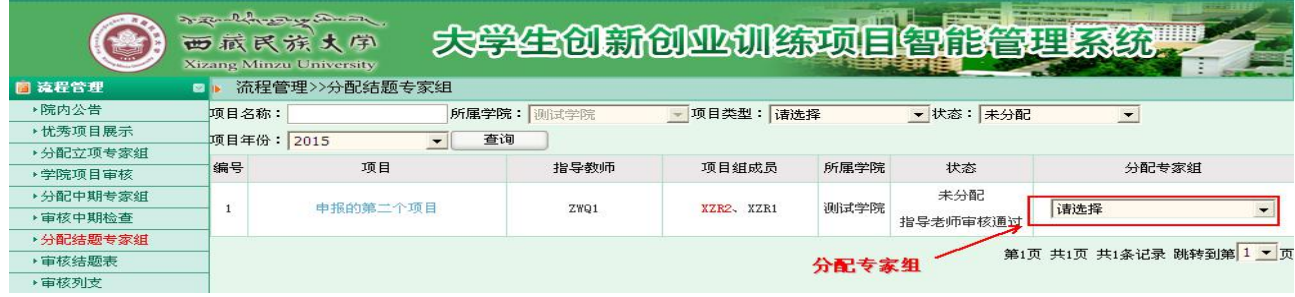

### 、专家组审核结题表以后学院即可评审结题表。如图 8 所示

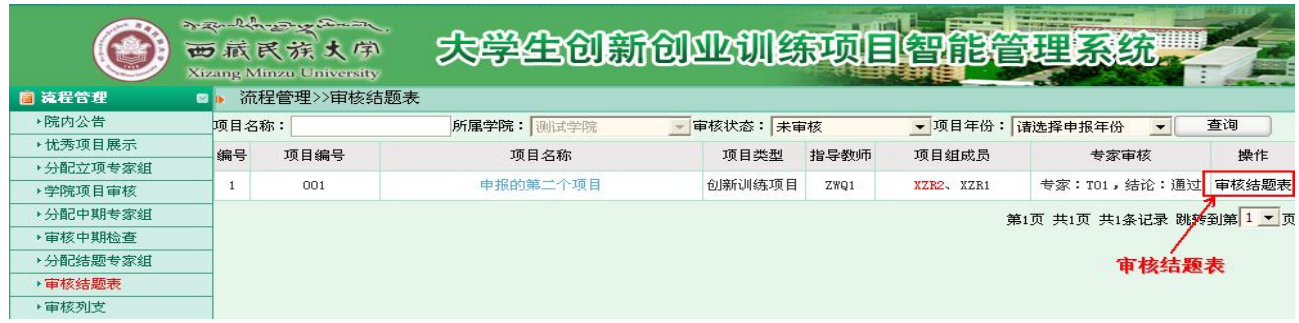

# <span id="page-16-0"></span>系统管理员操作部分:

1、系统管理员登录大学生创新训练智能管理系统,账号密码为系统初始化时的账号密码。如您的页 面显示不正常请参照附件一[《关于各个应用系统在不同操作系统版本上浏览器的兼容性问题》](#page-16-0)

2、学院管理员审核完申报书,系统管理员可组织学校专家审核项目,系统管理员只需把项目分配给 相应的专家组即可。如图 1 所示:

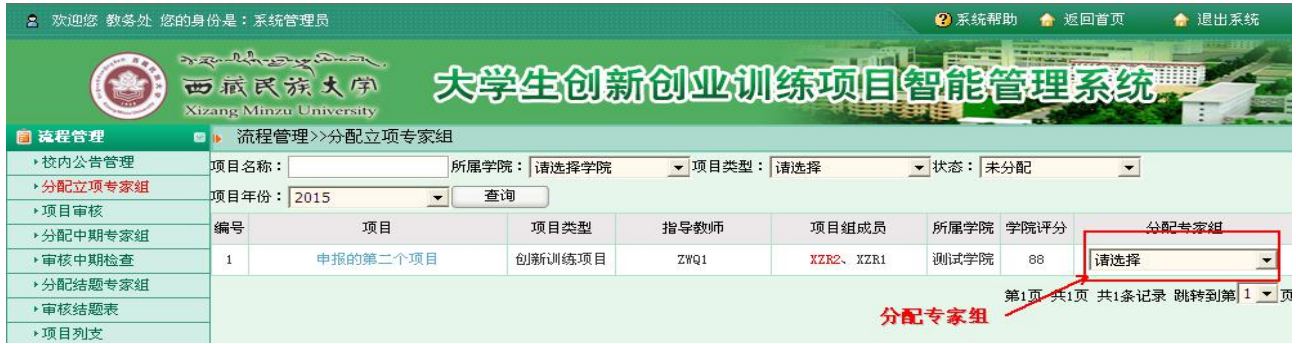

、校级专家组长根据所有的学院专家,学校专家组员审核情况给出结论。如图 2 所示:

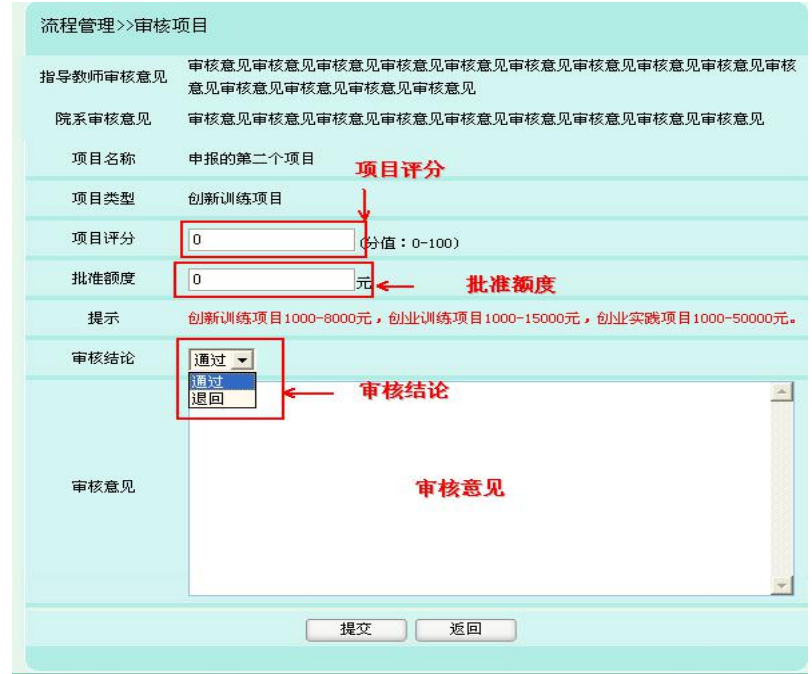

4、校级专家审核完后,系统管理员根据校级专家审核的建议性类别和金额以及项目编号。如图 3 所 示: カランド アイスト アイスト アイスト しんしょう しんしょう しょうしょう

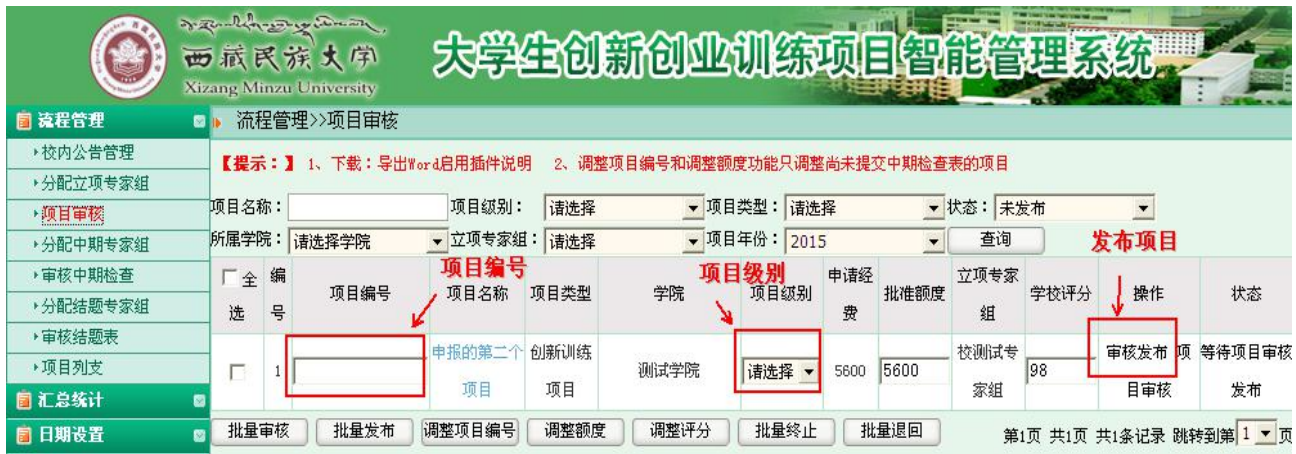

#### 、系统管理员可组织学院专家审核中期检查,学院只需把项目分配给相应的专家组即可。如图 4

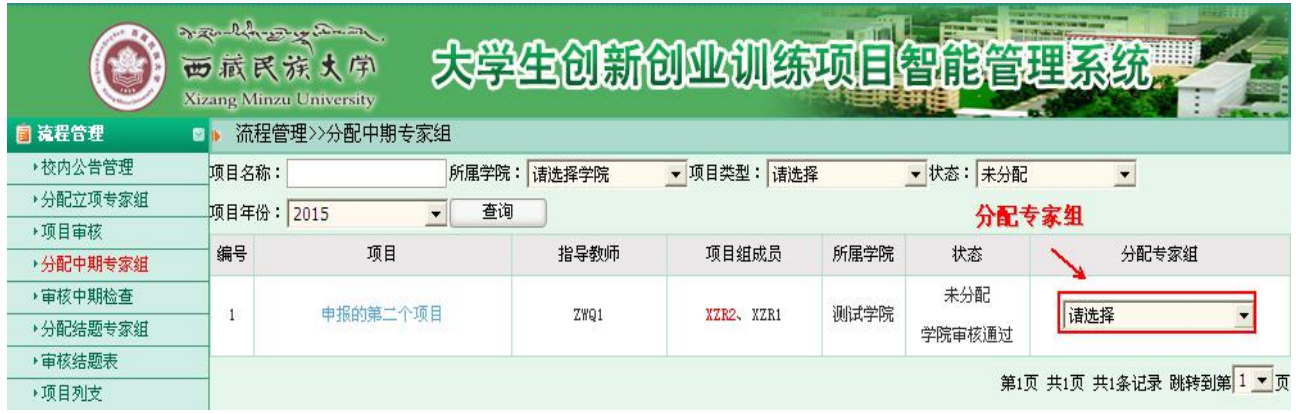

、待所有专家审核完后,院级专家组长给出一个审核结论即可。如图 5 所示:

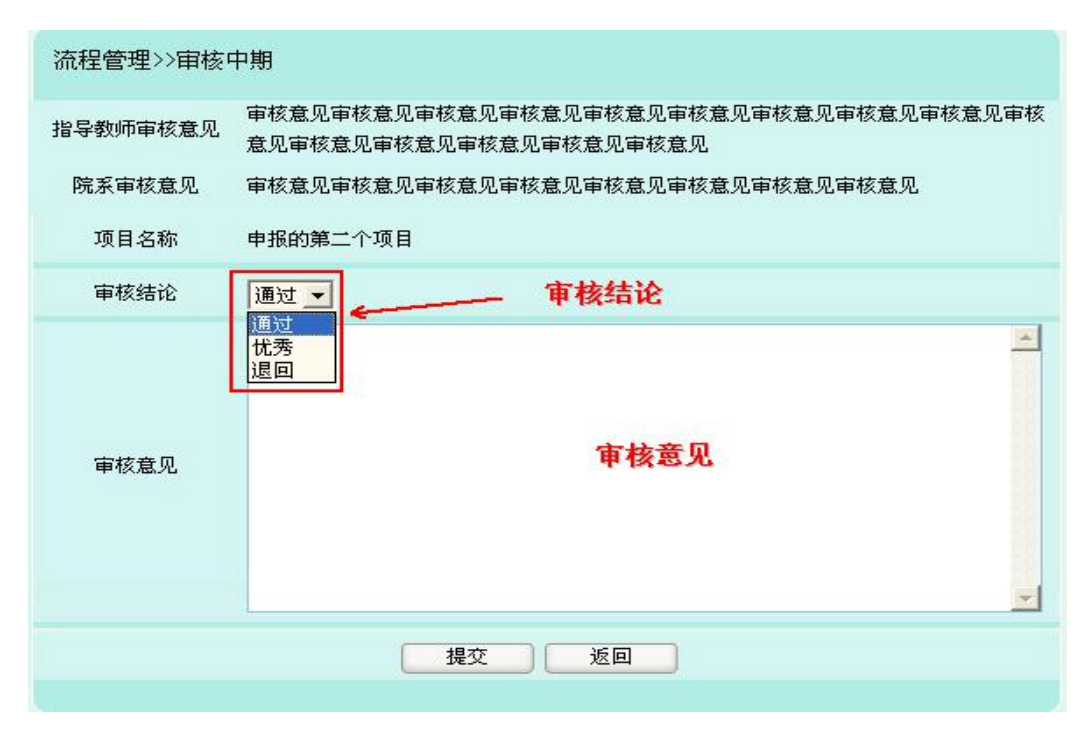

7、专家组审核完以后学院就可以审核中期检查,如图 6 所示

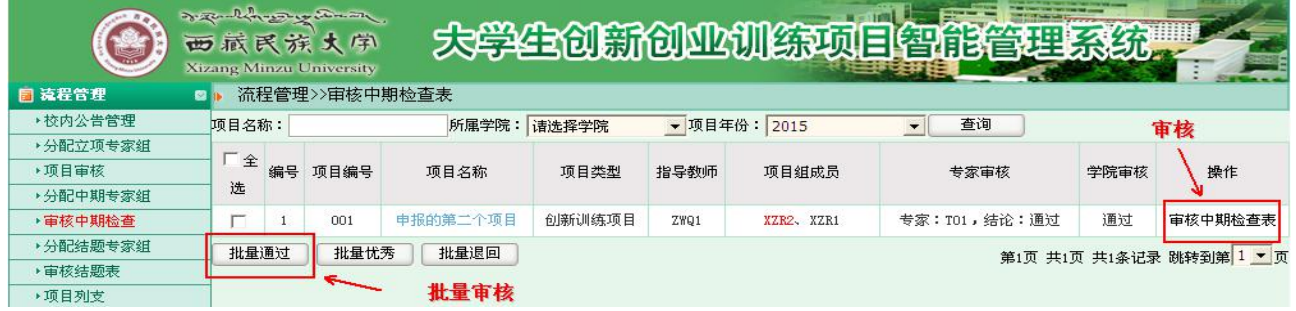

图 6

#### 8、学生提交结题表以后可以组织分配专家审核结题表。如图 7 所示

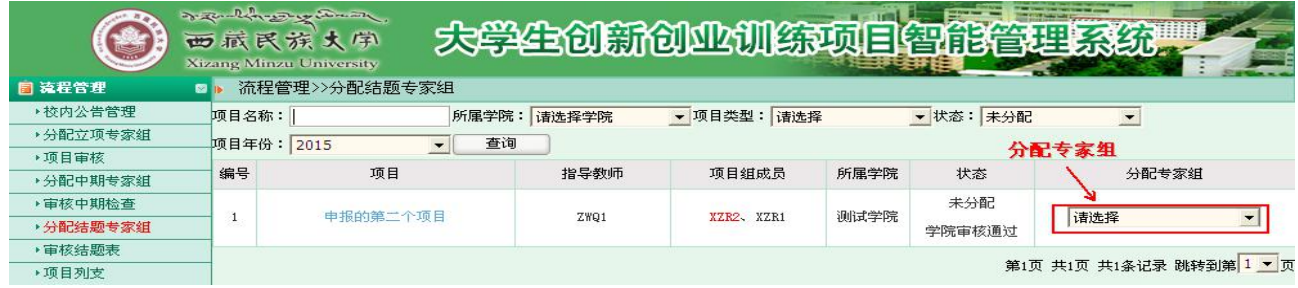

、专家组审核结题表以后学院即可评审结题表。如图 8 所示

| man the complete of<br>西藏民族大学<br><b>Xizang Minzu University</b> |           |    |              | 大学生创新创业训练项目智能管理系统              |          |          |       |        |         |                          |
|-----------------------------------------------------------------|-----------|----|--------------|--------------------------------|----------|----------|-------|--------|---------|--------------------------|
| <b>同 流程管理</b>                                                   | 四市        |    | 流程管理>>宙核结题表  |                                |          |          |       |        |         |                          |
| ▶ 校内公告管理                                                        | 项目名称:     |    |              | 项目类型:                          | 请选择      | ▼ 申报人账号: |       | 申报人姓名: |         |                          |
| ▶分配立项专家组                                                        |           |    | 学科一级门: 请选择学科 | ▼ 学科二级类:                       | 请选择学科    | · 所属学院:  | 请选择学院 |        | • 审核状态: | 未审核<br>$\overline{ }$    |
| ▶项目审核                                                           |           |    |              |                                |          |          |       |        |         |                          |
| ▶分配中期专家组                                                        | 项目年份:     |    | 请选择申报年份      | 查询<br>$\overline{\phantom{a}}$ |          |          |       |        |         | 审核结题表                    |
| ▶ 审核中期检查                                                        | 厂全        | 编号 | 项目编号         | 项目名称                           |          | 项目类型     | 所属学院  | 专家审核   | 学院审核    |                          |
| ▶分配结题专家组                                                        | 选         |    |              |                                |          |          |       |        |         | 操作                       |
| ▶审核结题表                                                          |           |    | 001          |                                | 申报的第二个项目 | 创新训练项目   | 测试学院  |        | 通过      | 审核结题表                    |
| ▶ 项目列支<br><b>同汇总统计</b>                                          | 批量通过<br>ø |    | 批量忧秀         | 批量不通过                          |          |          |       |        |         | 第1页 共1页 共1条记录 跳转到第 1 ▼ 页 |

图 8

、系统管理员审核结题报告。点击审核结题后发布结题项目结题。

### 附件一:

### 关于各个应用系统在不同操作系统版本上

## 浏览器的兼容性问题

各位老师、同学:

在 win7 或 Win8 以上的操作系统上用 IE8.0、IE9.0 或 IE10.0 以上浏览器打开应用系统 的相关页面进行浏览时,界面会出现显示不完整的问题,主要原因:浏览器的各个版本的兼 容性不一致,所以需要把浏览器的"兼容性视图"功能打开,具体操作如下:

方法一:

首先选择 IE 浏览器界面的菜单栏上【工具】选项,如图 1,在弹出的下拉框菜单中选择"兼容性视图 (V)"或者"兼容性视图设置(B)"

兼容性视图(V): 直接选择后, 显示兼容性视图下的正常页面。

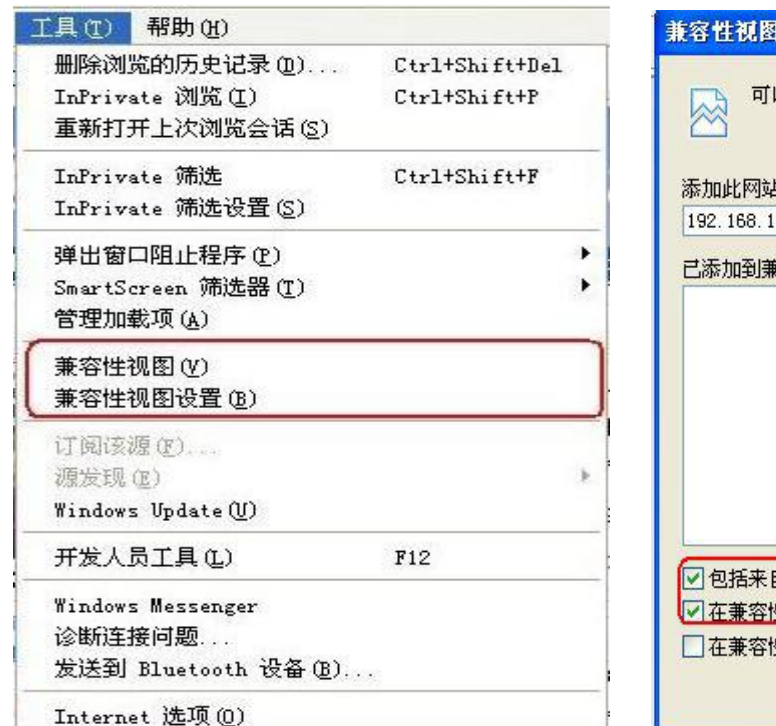

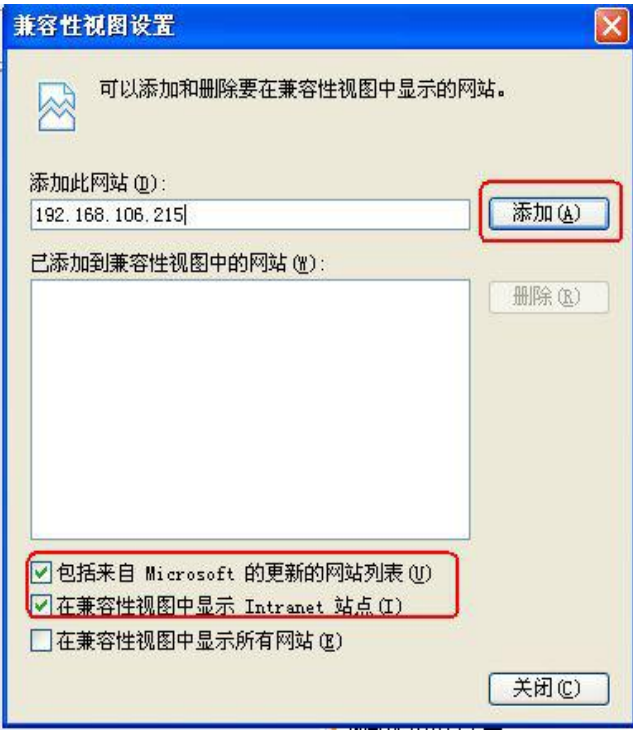

<sup>23</sup> <sup>图</sup> <sup>1</sup> <sup>图</sup> <sup>2</sup>

2、兼容性视图设置(B):可以把经常浏览的页面的地址添加到该设置中,下次再登录这个地址则页面 直接进入兼容性视图的浏览界面:

A、选择"兼容性视图设置(B)"功能弹出的界面如图 2;

B、点"添加"即可把要以兼容性视图打开的地址添加到"已添加到兼容性视图中的网站(W)"下,添 加的同时要在该界面的下方把两提示框选中,然后点"关闭"即可进入兼容性视图状态。

### 方法二:

1、若在使用 IE8.0、IE9.0 和 IE10.0 IE 浏览器打开应用系统的界面后显示一半页面(兼容性视图问题), 则可以在浏览器的地址栏后点"绿色图标"即可把当前页面切换到兼容性视图状态。如下图标示:

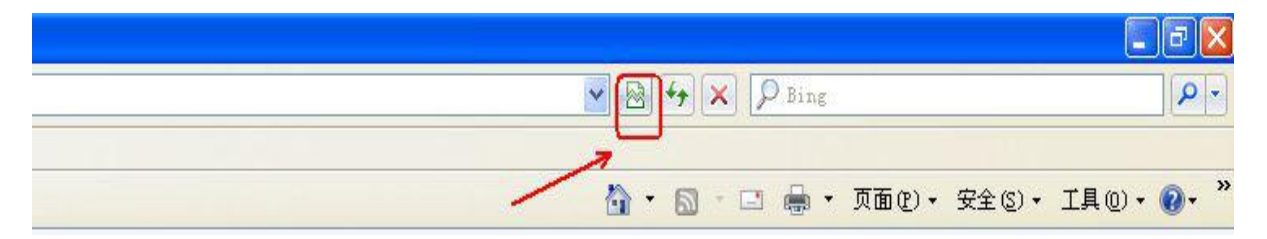

说明:

(1)、建议老师和学生在浏览应用系统的时候采取方法一的方式,这样可以一直以兼容性视图的方式 浏览对应的系统页面!

(2)、若是使用其他浏览器时,也是用同样的方法设置。